# New Account Management Payment Process

# Quick guide for Customs clients

# **Introduction**

As part of the Customs modernisation journey, a number of system and process changes have been introduced to facilitate trade in South Africa. Modernised systems and streamlined processes have resulted in faster turnaround times in processing declarations and moving commercial cargo across our borders.

A new Account Management system has also modernised Customs payment systems and methods as part of the move away from manual, paper-based processes towards greater automation. These changes are also aimed at providing Customs clients with the tools to independently manage their accounts.

These enhancements will be introduced in a phased approach at all Customs offices. The first phase of these changes will see automated allocation of payments to declarations and the introduction of a new Customs Statement of Account (CSA).

#### **1. Automated allocation of payments at offices where the new Account Management system is implemented**

SARS will provide traders with a unique Payment Reference Number (PRN) in order to allow automated allocation of payments to declarations. The new PRN will be introduced as each Customs office implements this new payment process. Any payments made prior to the roll-out will still require the trader to provide proof of payment and allocation thereof against their declaration/s.

In order for the SARS systems to link the payment to specific declaration/s, it is necessary that the correct PRN is specified when making payment via the official SARS payment channels (refer to section 3 for a list of these channels).

The allocation of monies paid will occur automatically when the new PRN is used, reducing the time and effort spent by the trader in requesting payments to be receipted.

# **2. Issuing of a unique Payment Reference Number (PRN) to traders**

**Non-deferment declarations:** SARS will provide the trader with a unique PRN for each immediately payable declaration (cash declaration) in the EDI CUSRES message.

**Statement of Account (CSA):** SARS will provide the trader, who has a deferment or individual financial account, with a unique PRN for all payable transactions included in the CSA. The PRN appears at the bottom of the CSA under the section "Payment Advice". More details regarding the use of the CSA can be found in the Guide to new Customs Statement of Account (on the SARS website under Customs Modernisation).

**Specific requested declarations:** On request, SARS can provide the trader with a single PRN which is linked to various declarations on the same account.

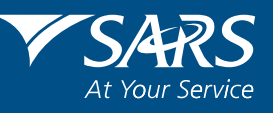

# **3. Using the unique Payment Reference Number (PRN)**

The trader can only make payment using the SARS official payment channels, namely:

- SARS eFiling
- Electronic Funds Transfer (internet) via ABSA, FNB, Nedbank, Investec or Standard Bank
- Over the counter at an FNB branch
- Over the counter at the SARS office which has implemented these changes.

No automated allocation can be performed where the SARS official payment channels are not used.

# **4. Automated allocation of a unique PRN**

The payment made by the trader has to be cleared into the SARS bank account for SARS systems to identify the payment and perform the allocation to the declaration/s linked to the unique PRN. No payments will be allocated prior to the money appearing in the SARS bank accounts. The time taken to clear payments will vary depending on the payment channel that is utilised.

Traders can expect the following turnaround times for payments through the official payment channels:

Payment at banks:

• If paying via EFT or over the counter at an FNB bank branch, payment will be allocated to the respective declarations on the day following the date of payment.

Payment via eFiling:

• EFT payments will be allocated to the respective declarations immediately following approval on the bank's online (internet banking) service.

Payments made at the Customs Office will result in immediate allocation once receipted. The unique PRN and declaration reference number must be provided for receipting and automated allocation.

# **5. Allocating payments to declarations**

The sequence of transactions is very important to understand. The process commences with the trader filing a declaration through EDI.

- If the declaration is a cash declaration (i.e. payable immediately) a PRN will be provided via EDI on the CUSRES requesting payment. The payment must then be made using this unique PRN. On receipt, SARS will automatically allocate the payment to the declaration associated to the PRN, and if fully paid, an immediate "proceed to port" will be issued (unless additional documents are requested to be uploaded via the EDI CUSRES). Non-payment or an incorrect allocation of the PRN will prevent a "proceed to port" from being issued.
- If the declaration is subject to deferment, a credit check will be performed against the deferment facility and if approved, an immediate "proceed to port" will be issued. A Customs Statement of Account (CSA) will be issued at the end of the deferment cycle requesting payment, together with a PRN. This PRN is linked to all transactions appearing on the CSA. On payment, the system will automatically assign the receipt to each of the declarations appearing on the CSA. Non-payment or an incorrect allocation (PRN) will result in the deferment facility being suspended.

Any overpayments will be separately indentified on the trader's account as an "unallocated" payment together with the applicable PRN. A trader may request these unallocated payments to be allocated to unpaid declarations or request a refund of such amount. This will, however, require the trader to provide proof of payment to the Customs office and a specific allocation/refund instruction.

# **6. Paying SARS-initiated transactions, i.e. provisional payments, without a unique PRN**

The PRN that needs to be used will be supplied by the SARS office issuing the transaction. The trader will still be required to provide proof of payment to the SARS branch and request allocation of the money (as per the current process).

# **7. Payment via EFT**

Payments can be made via the internet banking facilities of the following banks:

- ABSA
- **Nedbank**
- **FNB**
- **Investec**
- Standard Bank.

When making payment, select the Pre-defined Beneficiary ID "SARS-CUS" using the applicable drop-down/search provided by the bank, and capture the 19-digit PRN in the Payee Reference field.

# **8. Payment via eFiling**

There are two types of payments made on eFiling: "Debit Pull" and "Credit Push". "Debit Pull" refers to payment transactions that the payer has requested SARS to collect on their behalf on a specified date. "Credit push" refers to payment transactions that are initiated on eFiling and presented to the bank as a bill presentation i.e. at the payer's bank as a payment request awaiting authorisation.

Only "Credit Push" payments may be used. The "Debit Pull" option is NOT ALLOWED for Customs payments. You therefore need to set up your bank details in order to make a "Credit Push" payment.

#### **To make payment via "Credit Push" on eFiling, follow this process:**

**STEP 1:** Login to SARS eFiling on www.sarsefiling.co.za.

If you are already registered, login to eFiling using your existing logon details. If you have not registered for eFiling, please visit the website for more details.

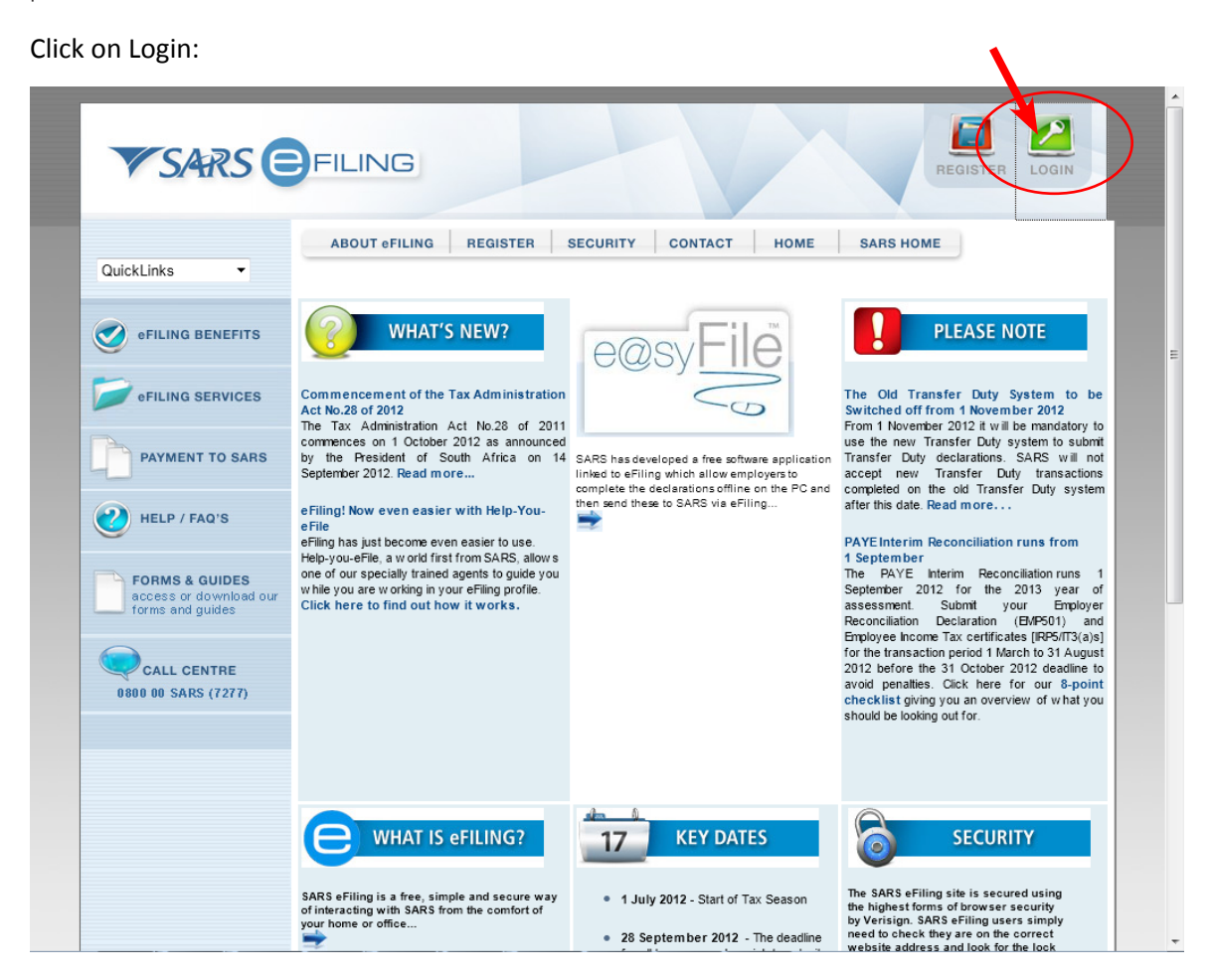

Enter your Login details:

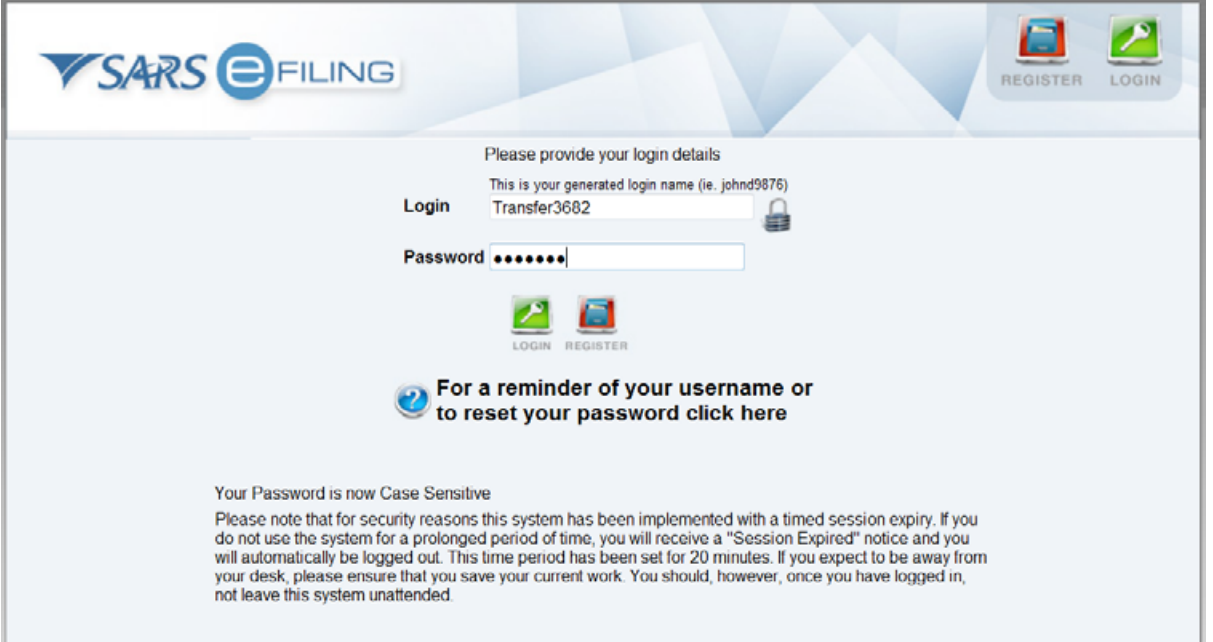

**STEP 2:** Select the Taxpayer profile you wish to make a payment for.

On the Returns page, click on "Taxpayer List" and select the name that you are registered under:

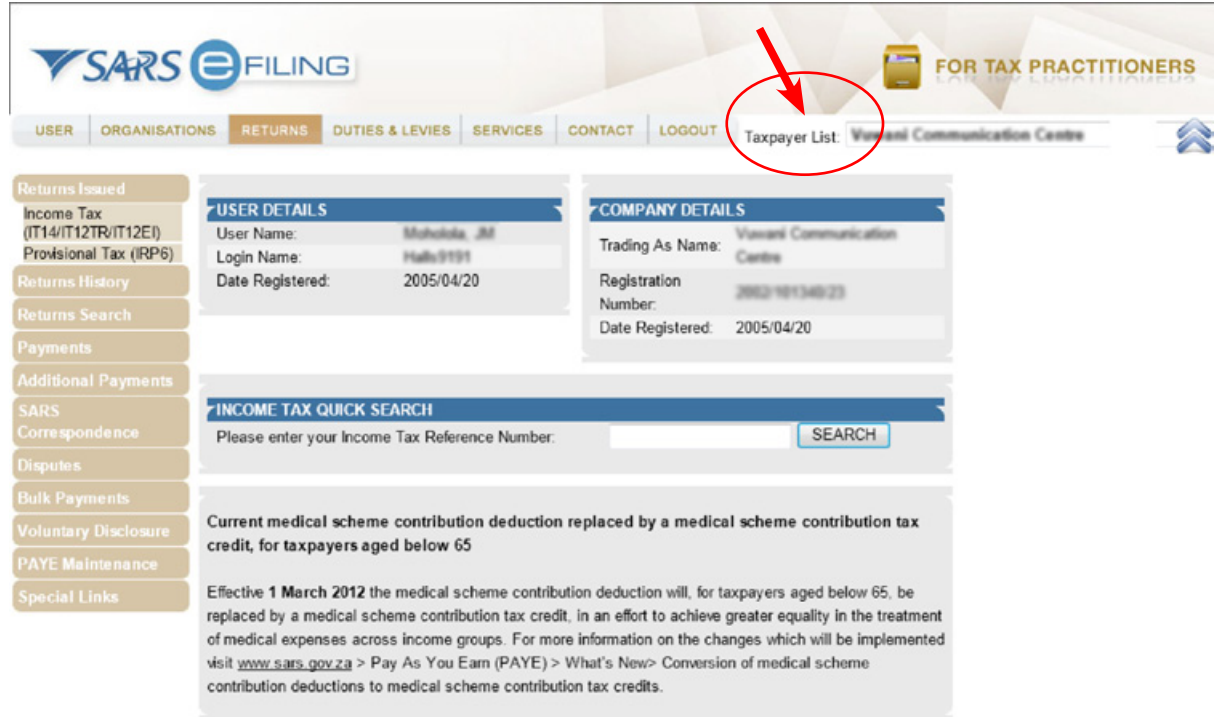

#### **STEP 3:** Set up your banking details.

If you have not yet set up your banking details to perform "credit push" payments, then do so by going to the ORGANISATIONS page and selecting "Banking details". If this has already been set up, proceed directly to step 4.

| <b>ORGANISATIONS</b><br><b>USER</b> | RETURNS                | <b>DUTIES &amp; LEVIES</b><br><b>SERVICES</b> | CONTACT<br>LOGOUT | Taxpayer List: Wawami Communication Cantra |  |
|-------------------------------------|------------------------|-----------------------------------------------|-------------------|--------------------------------------------|--|
| Organisation                        |                        |                                               |                   |                                            |  |
| <b>Register New</b>                 | <b>Banking Details</b> |                                               |                   |                                            |  |
| <b>Change Details</b>               | Setup New Account      |                                               |                   |                                            |  |
| <b>Banking Details</b>              |                        |                                               |                   |                                            |  |
| Organisation Tax                    | <b>Descriptio</b>      |                                               | <b>Bank</b>       | Open                                       |  |
| Types                               | No Record              | available for your selection.                 |                   |                                            |  |
| Request Tax Types                   |                        |                                               |                   |                                            |  |
| <b>ISV Activation</b>               |                        |                                               |                   |                                            |  |
| Summary                             |                        |                                               |                   |                                            |  |
| <b>VAT Vendor Search</b>            |                        |                                               |                   |                                            |  |
|                                     |                        |                                               |                   |                                            |  |
| Delete Taxpayer                     |                        |                                               |                   |                                            |  |
| Pending Registration                |                        |                                               |                   |                                            |  |
| <b>Bulk Registration</b>            |                        |                                               |                   |                                            |  |

Click on "Set up New Account":

Select "Credit Push" on the banking details page, complete the banking details section, and click the "Save" button:

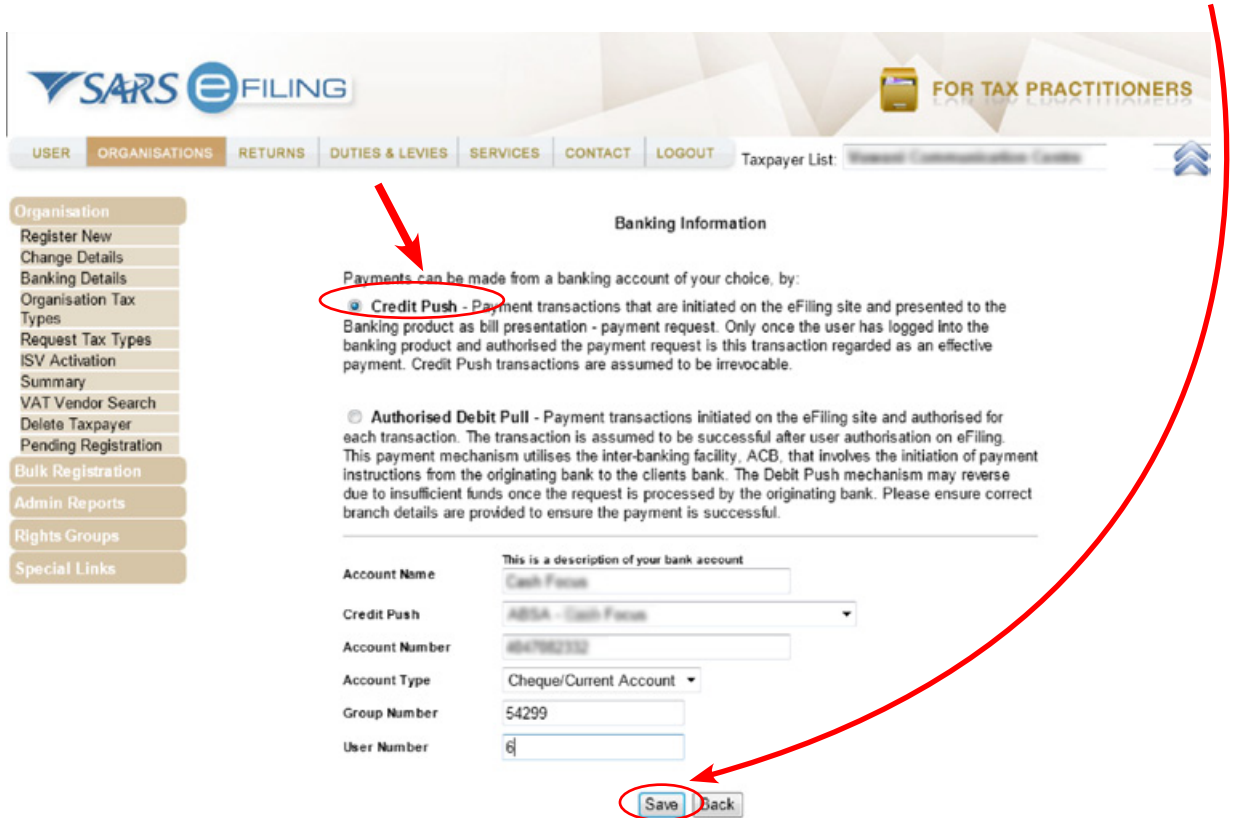

#### **STEP 4:** Create a Payment Request

This step allows you to select the PRN to be paid and initiate a payment request against a nominated banking account (which would have been set up in STEP 3).

Under Returns, click on "Additional Payments", and then on "Create Additional Payment":

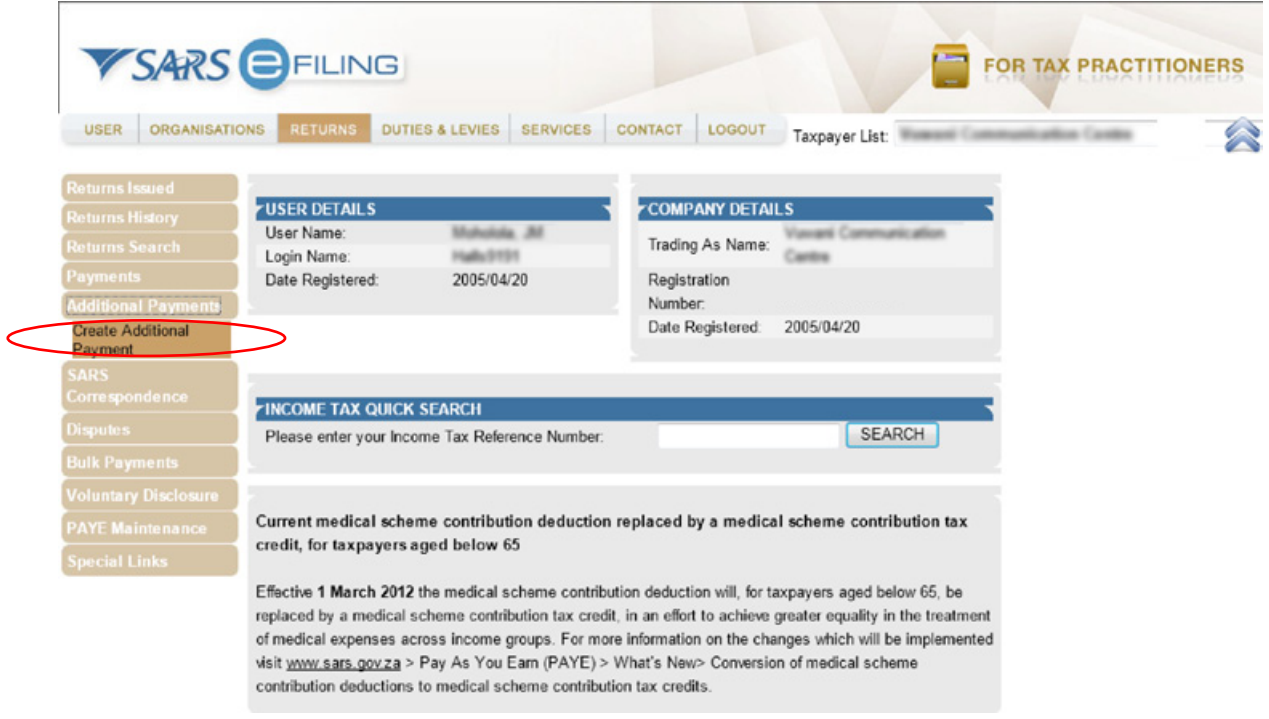

Select the "Customs (CUS)" tax type and fill in the rest of the information required:

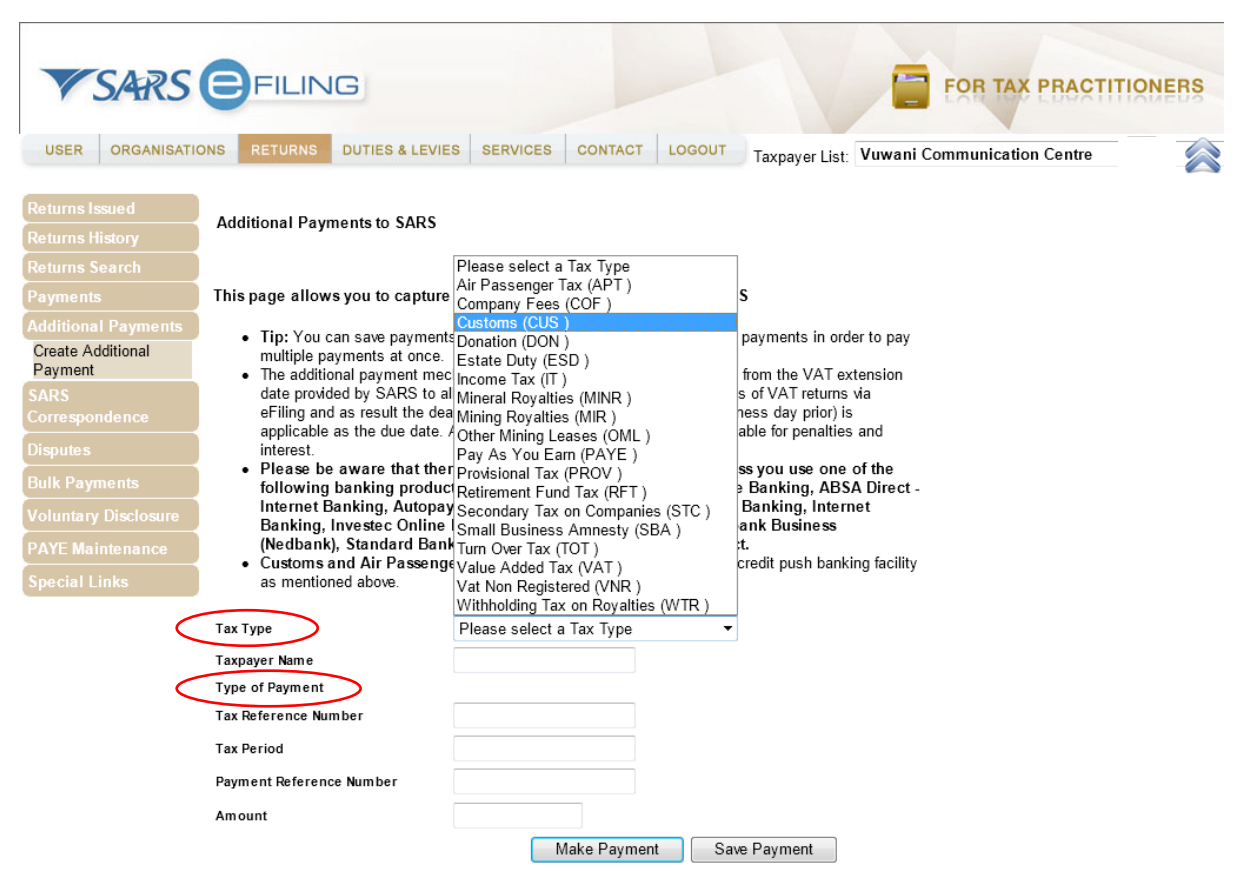

The "Type of Payment" needs to be selected in order to make the payment.

**Note:** Customs offices on the new Account Management System require the "Unique PRN" option to be selected after the "Customs (CUS)" was selected. The unique PRN provided by SARS then needs to be captured.

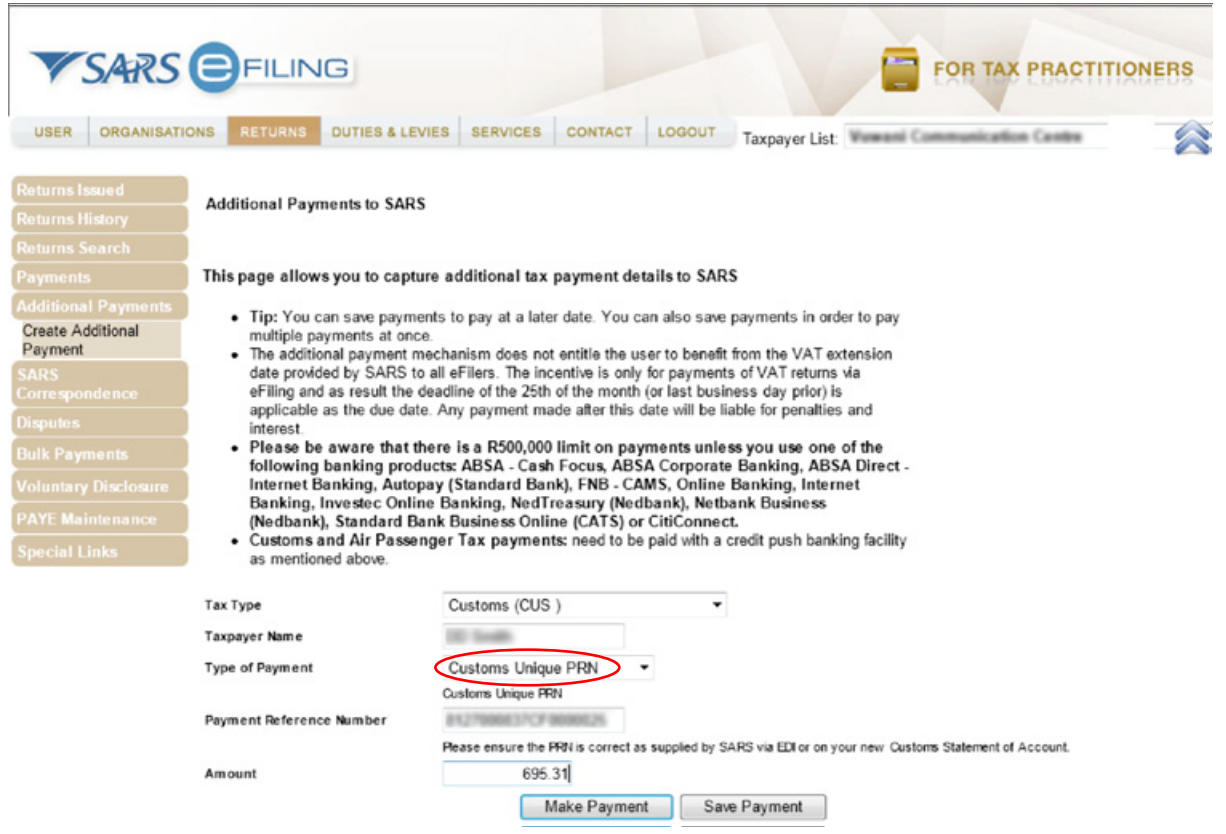

For other Customs offices, the "Customs Normal Payment" can be selected as per the current process.

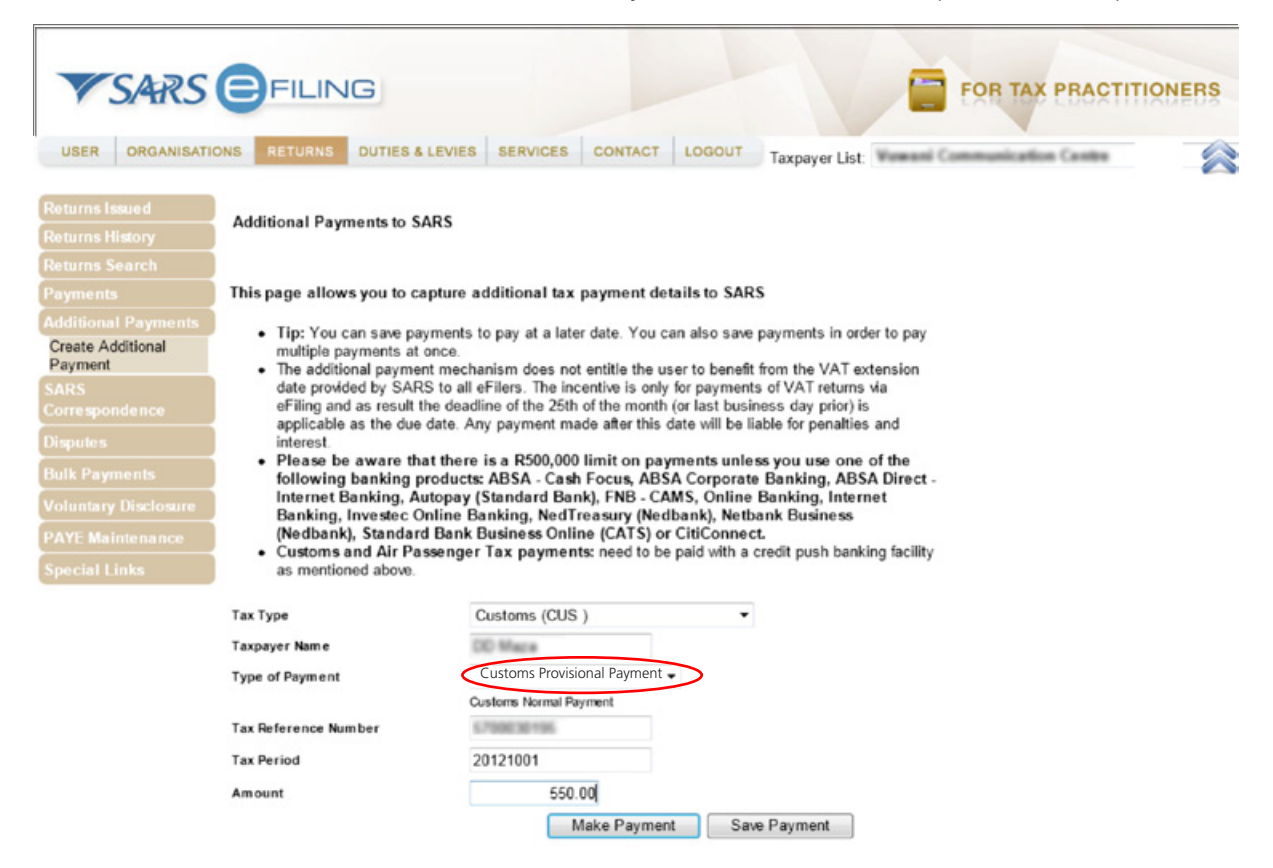

Click on "OK" after capturing the details as required.

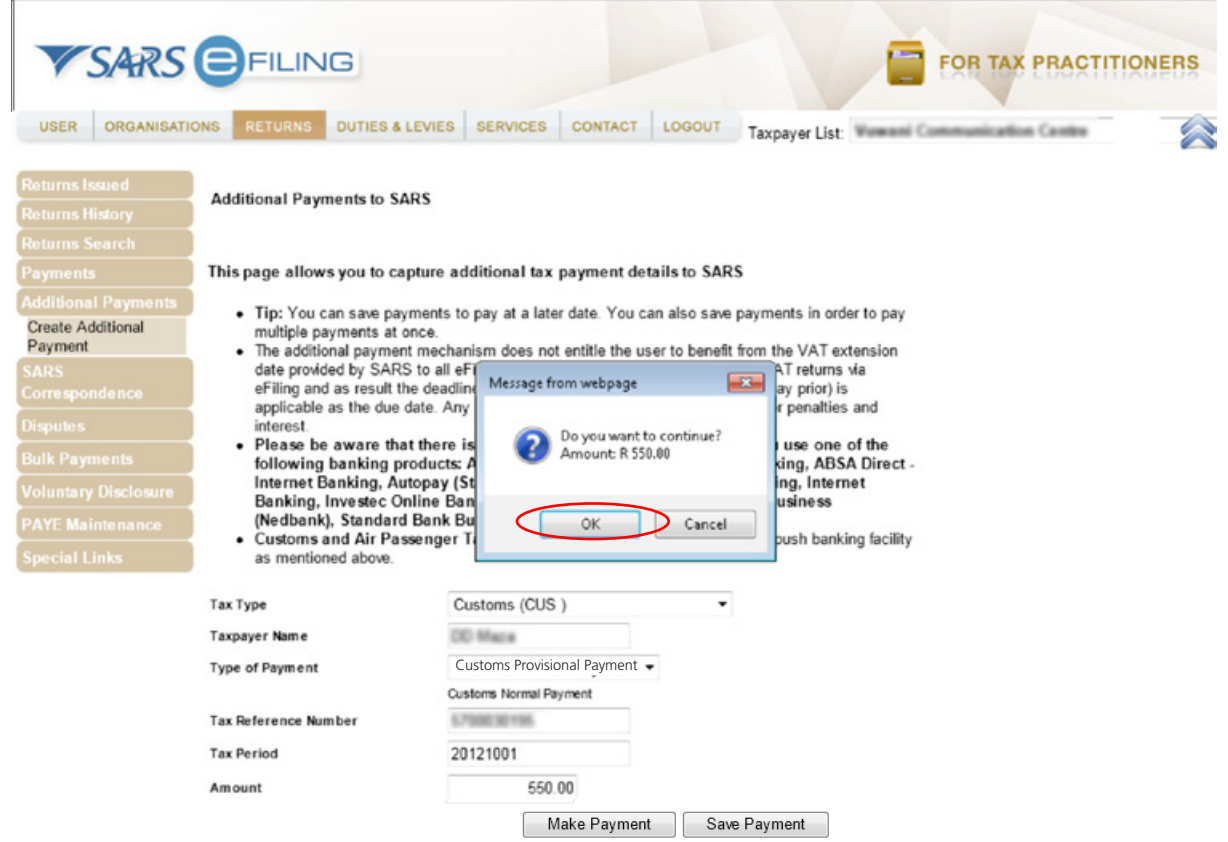

Select your bank account under "Account Name". This is the account that has been set up as a "Credit Push"account:

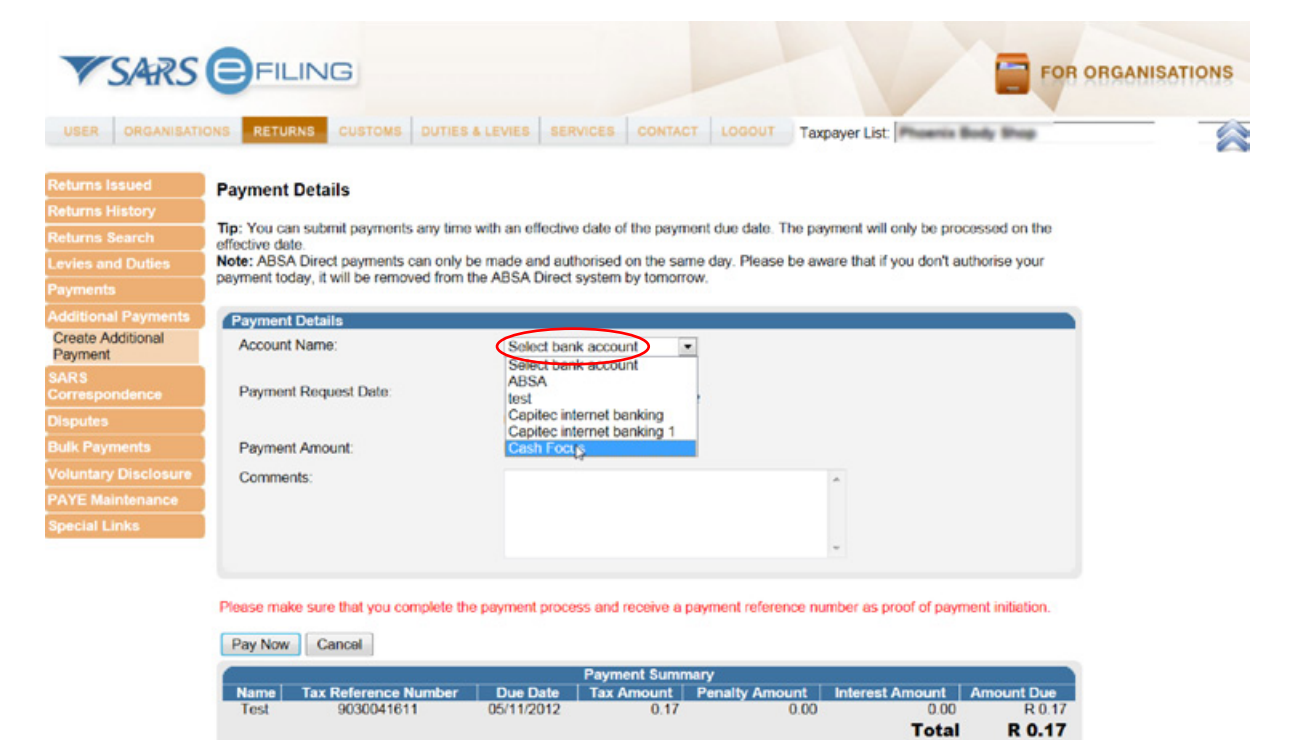

Click on "Pay Now" at the bottom of the page:

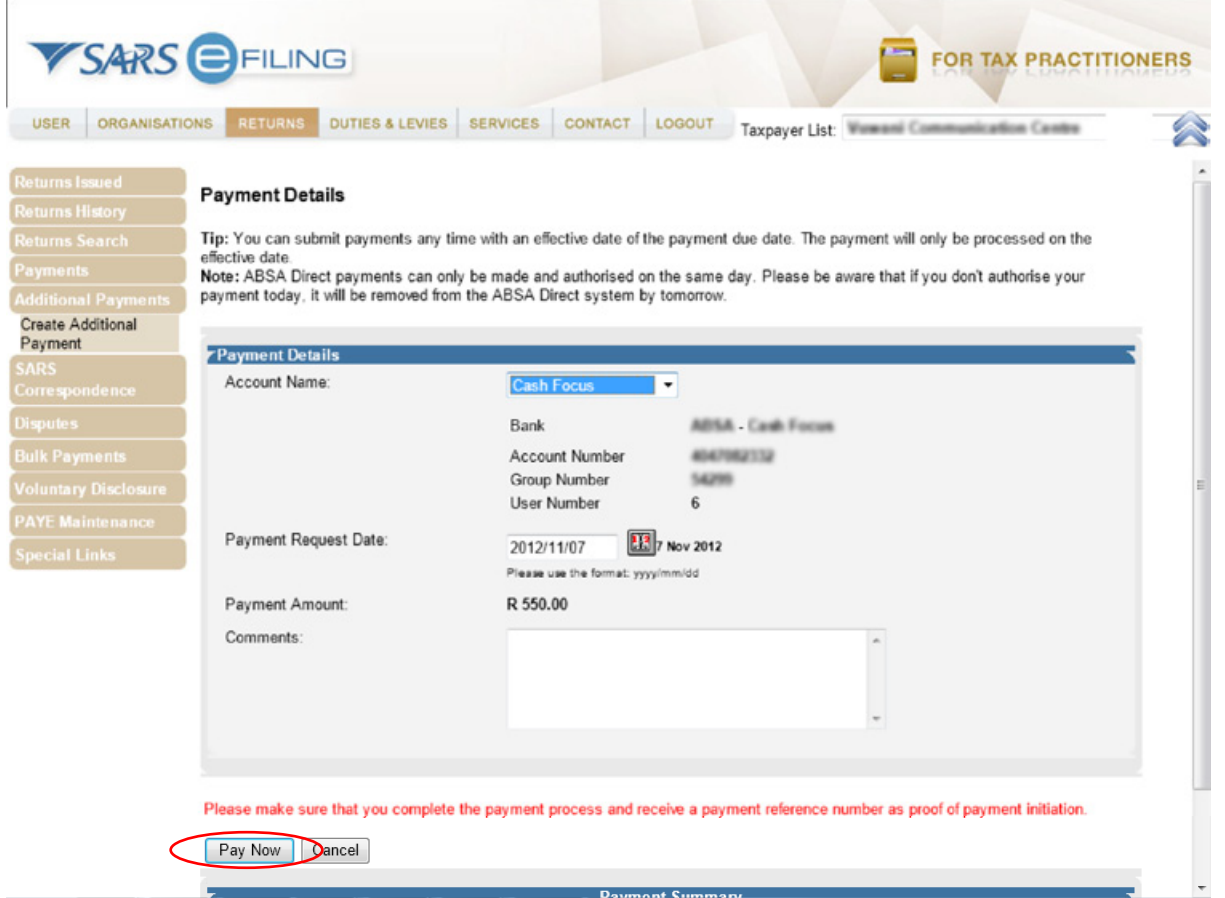

To confirm your payment request, click on "Confirm":

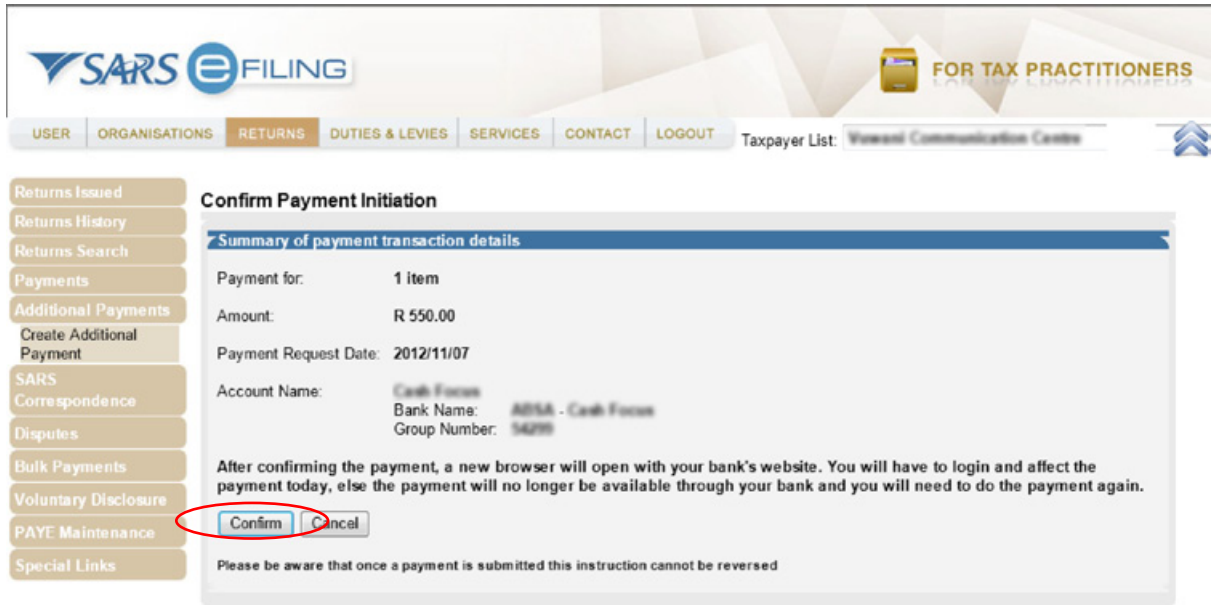

A pop-up will appear requesting confirmation of the payment. Check your payment detail. If correct, click on "OK":

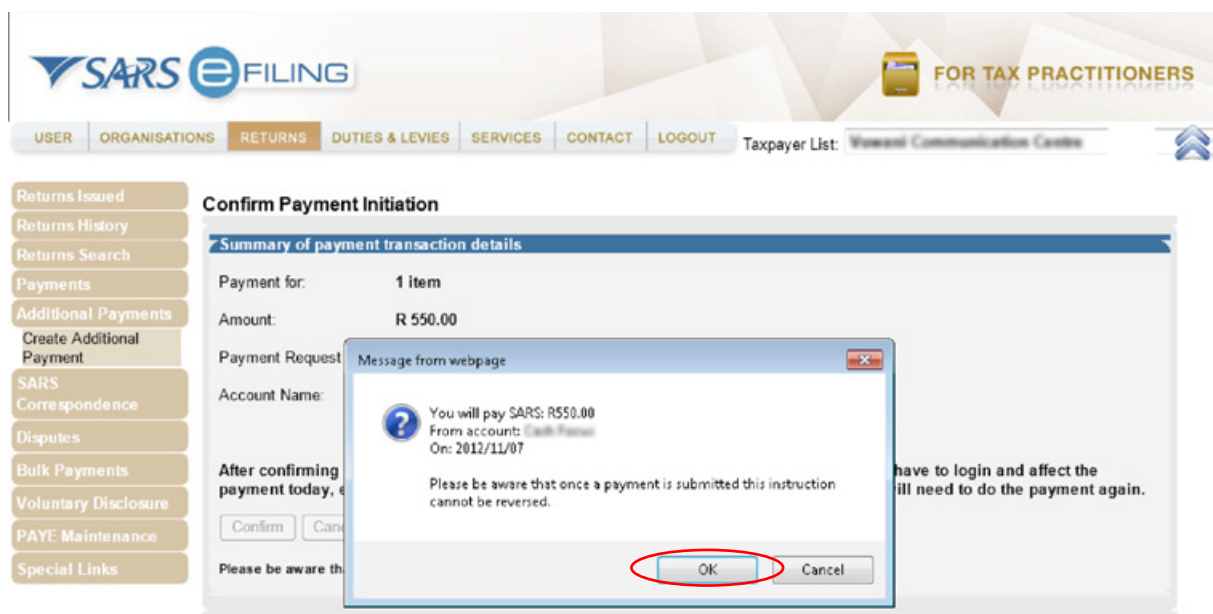

A payment confirmation will appear on your screen confirming that your request has been successfully received by your bank. Click on "Continue" or "Print Confirmation" to continue:

|                                                                   | VSARS <sup>eFILING</sup><br>FOR TAX PRACTITIONER                                                                                                    |  |
|-------------------------------------------------------------------|----------------------------------------------------------------------------------------------------|--|
| <b>ORGANISATIONS</b><br><b>USER</b>                               | <b>DUTIES &amp; LEVIES</b><br><b>RETURNS</b><br><b>SERVICES</b><br>CONTACT<br>LOGOUT<br>Taxpayer List: Wowani Communication Centre                                                                                                    |  |
| Returns Issued<br><b>Returns History</b>                          | <b>Payment Initiation Result</b>                                                                                                    |  |
| <b>Returns Search</b>                                             | Summary of payment transaction details                                                                                                    |  |
| <b>Payments</b>                                                   | Your payment request has successfully been submitted to ABSA - Cash Focus. Please login and authorise the payment.<br>The following message was returned: Payment request was successfully submitted to ABSA.Message from bank: Successful |  |
| <b>Additional Payments</b><br><b>Create Additional</b><br>Payment | Account Name:<br><b>Jasik Forces</b>                                                                                                    |  |
| <b>SARS</b>                                                       | Payment Amount:<br>R 550.00                                                                                                    |  |
| Correspondence                                                    | 8852138<br>Payment Reference:                                                                                                    |  |
| <b>Disputes</b>                                                   |                                                                                                    |  |
| <b>Bulk Payments</b>                                              | Print Confirmation<br>Continue                                                                                                    |  |
| <b>Voluntary Disclosure</b>                                       |                                                                                                    |  |
| <b>PAYE Maintenance</b>                                           |                                                                                                    |  |
| <b>CONTRACTOR</b>                                                 |                                                                                                    |  |

**STEP 5:** Authorise the payment.

Please note that the payment has not yet been made at this point. To finalise the payment:

- Log on to your online banking service and authorise the payment
- Each banking solution has a specific service where 'eFiling/Tax authorisations' can be finalised. The payment has to be approved and will only be reflected thereafter as paid.

# **9. Submitting Vouchers of Correction (VOCs) relating to payments.**

The current requirement for submission of VOCs, where duty has changed, is that the trader submits a VOC to bring any under-payments to account first, and thereafter the trader can submit a second VOC to claim a refund of any over-payments. This is a scenario where over- and under-payments occur between different duty types on the same declaration.

This process is to be enhanced as follows:

- SARS will be introducing the offsetting concept which means that for any declaration where an amendment results in a combination of both debits/credits across different duty types, the billing of such debits/credits will be offset across all lines to derive a final amount for accounting purposes. This implies that only one VOC will be required to cater for the debit/credit.
- However, should trade continue submitting two VOCs, as they currently do, the Customs system will use the first VOC to perform the billing based on net line items (offsetting), as per the first bullet above. The second VOC (which currently is the refund) will be processed by CAPE as a free declaration due to the over- and underpayments already processed.
- • VOCs reflecting a net credit, including any VOC where a credit is due on VAT, will be subject to a refund audit and the submission of a refund application and supporting documents. Kindly note that SARS cannot issue refunds without valid banking details for the client and therefore no refund VOC will be accepted without validated banking details. No cheques will be issued; only transfers via EFT.

# **10. More information on the SARS official payment rules.**

For more information regarding SARS payment rules, please go to www.sars.gov.za and select "I want to make a payment…" to view the SARS payment rules.